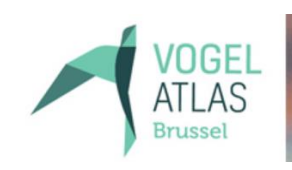

Aantallen en verspreiding van broedvogels en wintervogels in Brussel

# **Vogelatlas**

Brussels Hoofdstedelijk Gewest 2022-2024

## **Handleiding voor de aantalsschattingen op de atlaswebsite**

## Natuurpunt Studie & Aves - Natagora

In samenwerking met Sovon Vogelonderzoek Nederland

Simon Feys, Alain Paquet & Jean-Yves Paquet

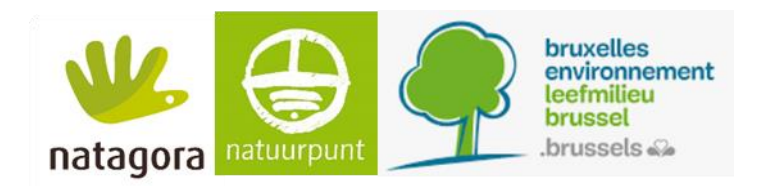

© Natuurpunt Studie, 2022.

#### Adres

Natuurpunt Studie Coxiestraat 11 2800 Mechelen

#### Websites

[https://vogelatlas-brussel.be](https://vogelatlas-brussel.be/) [https://atlas-oiseaux-bruxelles.be](https://atlas-oiseaux-bruxelles.be/)

Contactadres [birdatlas.brussels@natagora.be](mailto:birdatlas.brussels@natagora.be)

### **Maken van de aantalsschattingen**

Aan het eind van elk broed- en winterseizoen van de Brusselse Vogelatlas, dient elke teller een schatting te maken van het aantal territoria/exemplaren per soort, én (voor het broedseizoen) aangeven wat de hoogst waargenomen broedcode was. Deze schattingen dienen enkel gemaakt te worden na het 'hoofdjaar' waarin een hok wordt geteld, en dus niet na de andere jaren waarin eventueel aanvullende gegevens werden verzameld. Na dergelijke aanvullende jaren mag het wel, maar het hoeft niet. Aan het eind van het atlasproject krijgt elke teller nog de kans om een eindschatting te maken voor elk hok, daarover volgt later meer informatie.

Na afloop van het telseizoen (doorgaans in september voor het broedseizoen, en vanaf 1 maart voor het winterseizoen), zal elke teller via mail de vraag krijgen om de schattingen van het afgelopen seizoen door te geven. De schattingen kunnen exacte aantallen zijn (voor de minder algemene soorten), of in bredere aantalsklassen (voor de algemene soorten).

Aantalsklassen zoals gebruikt in de Brusselse Vogelatlas. In het broedseizoen gaat het om het aantal territoria, in het winterseizoen om het aantal exemplaren.

- A : 1 5 territoria/exemplaren
- $\bullet$  B: 6 10
- $C: 11 20$
- $\bullet$  D: 21 40
- $\bullet$  E : 41 80
- F : meer dan 80

Doorgaans is het voor het winterseizoen moeilijker om de aantallen in te schatten, omdat in het broedseizoen vogels meer gebonden zijn aan een bepaalde locatie (hun territorium), en de aantallen aanwezige vogels ook kleiner zijn.

Houd rekening met wat je op het terrein waarnam, maar ook met eventueel aanwezig habitat dat je minder hebt bezocht. Het is dus de bedoeling om een inschatting te maken van het aantal dat aanwezig is in je hok, niet enkel wat je hebt waargenomen.

In de FAQ op de atlassite staat nog heel wat aanvullende nuttige informatie, en wie vragen heeft kan uiteraard altijd terecht bij de atlascoördinatoren.

#### **Te volgen stappen op de atlaswebsite**

#### 1. Ga naar **'Invoeren'**

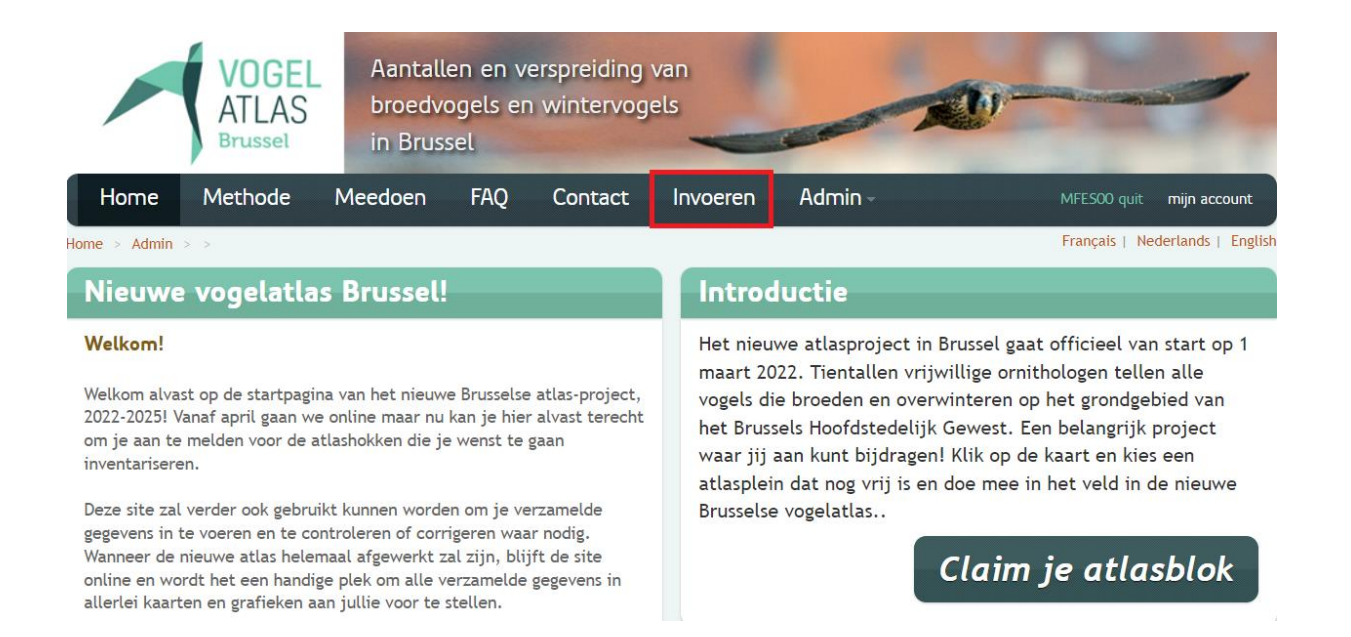

#### 2. Mijn atlasblokken -> ga naar **'Ingeven schattingen'**

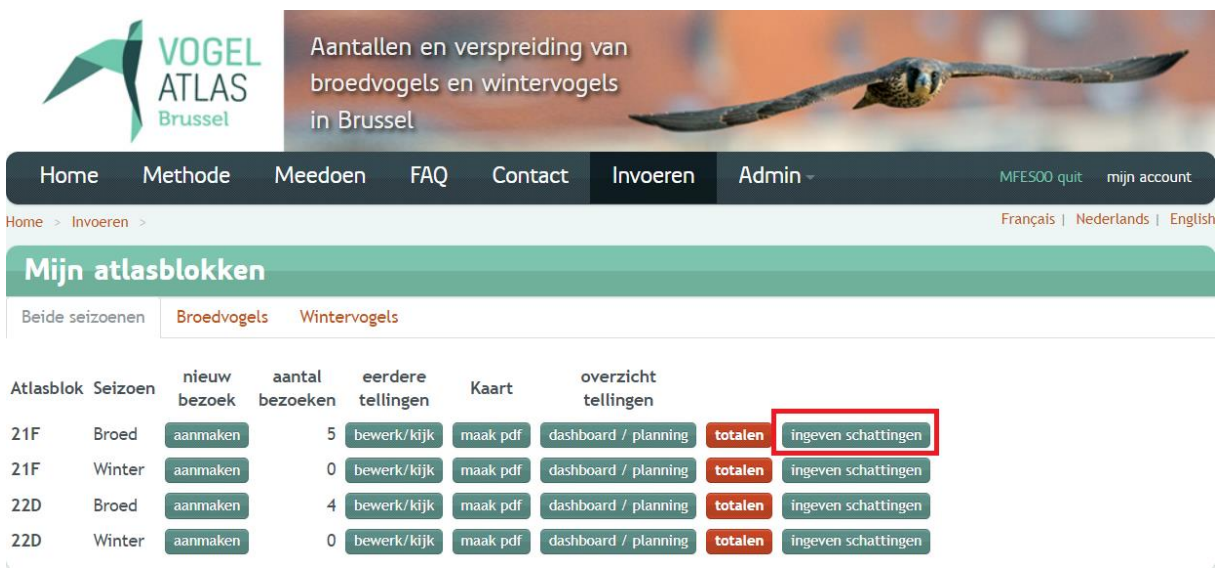

#### 3. Totaaltabel per hok en per jaar

In de soortentabel staan naast elke soort een aantal kolommen met nuttige informatie :

- **Wrn.be 2022**: Geeft de hoogste broedcode die in dit blok via waarnemingen.be voor dit jaar werd doorgegeven.
- **21F**: Het hoogste aantal territoria dat gedurende één gestandaardiseerd uurbezoek werd waargenomen.
- **Aanv. waarn.**: Het hoogste aantal territoria ingevoerd tijdens de aanvullende bezoeken.
- **Max. brc.**: De maximale broedcode die via de atlassite werd ingevoerd.
- **Schatting**: Deze kolom wordt pas ingevuld nadat een schatting is doorgegeven (zie verder).
- **Broedcode**: Ook deze wordt pas weergegeven nadat in de schattingspagina een broedcode is gekozen.
- **Territoria**: Indien naast een aantalsklasse ook een minimum-/maximumaantal wordt ingevuld, zal dat in deze kolom verschijnen.
- Via de laatste twee kolommen kan je naar de kaart en de schattingspagina gaan.

#### Totalen broedvogels 21F geteld in jaar 2022

Een atlasblok hoeft maar in één jaar op broed- en wintervogels te worden onderzocht.<br>Aanvullende waarnemingen en bezoeken zijn welkom. Maak daarmee een schatting voor het betreffende jaar.

Aantal soorten waargenomen tijdens het atlasonderzoek: 23

Aantal soorten met aantalsschatting: 20 Opmerkingen bij maken definitieve schattingen

• Voor schaarse en zeldzame soorten (met \*) is een schatting verplicht. Weet u het echt niet kies dan de klasse "P". · Het bepalen van de hoogste broedcode is verplicht voor alle soorten, ook waar schattingsklasse P al is ingevuld.

- . De kolom 'max. brc.' is een handig hulpmiddel bij het bepalen van de hoogste broedcode per soort. Deze max. brc. is samengesteld op basis van alle bronnen (dus de eigen tellingen aanvullende bronnen).
- . De regels van soorten waargenomen tijdens het atlasonderzoek zijn lichtgroen gekleurd, lichtblauwe regels betreft soorten met een schatting gebaseerd op aanvullende bronnen. In e bronnen, waarvoor nog geen schatting is gemaakt.

Ter referentie worden voor dit jaar de volgende kolommen weergeven:

• Aantal soorten in Waarnemingen.be: 13.

Klik op het getal voor meer info.

Download .KML van de gelopen tracks van dit seizoen / jaar

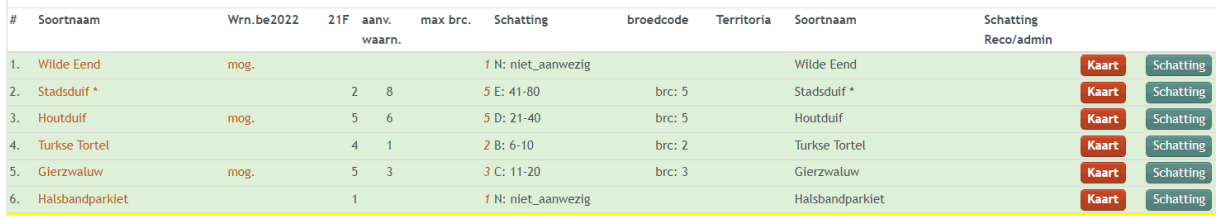

#### 4. Open de kaart

Alvorens de schattingen in te vullen, dien je de kaart van je blok te openen om na te gaan welke anatalsklasse je moet kiezen. Dit kan door op 'kaart' te klikken in bovenstaande tabel, of op 'Schatting' te klikken. In de pop-up die dan verschijnt heb je dan eveneens de mogelijkheid om de kaart te bekijken.

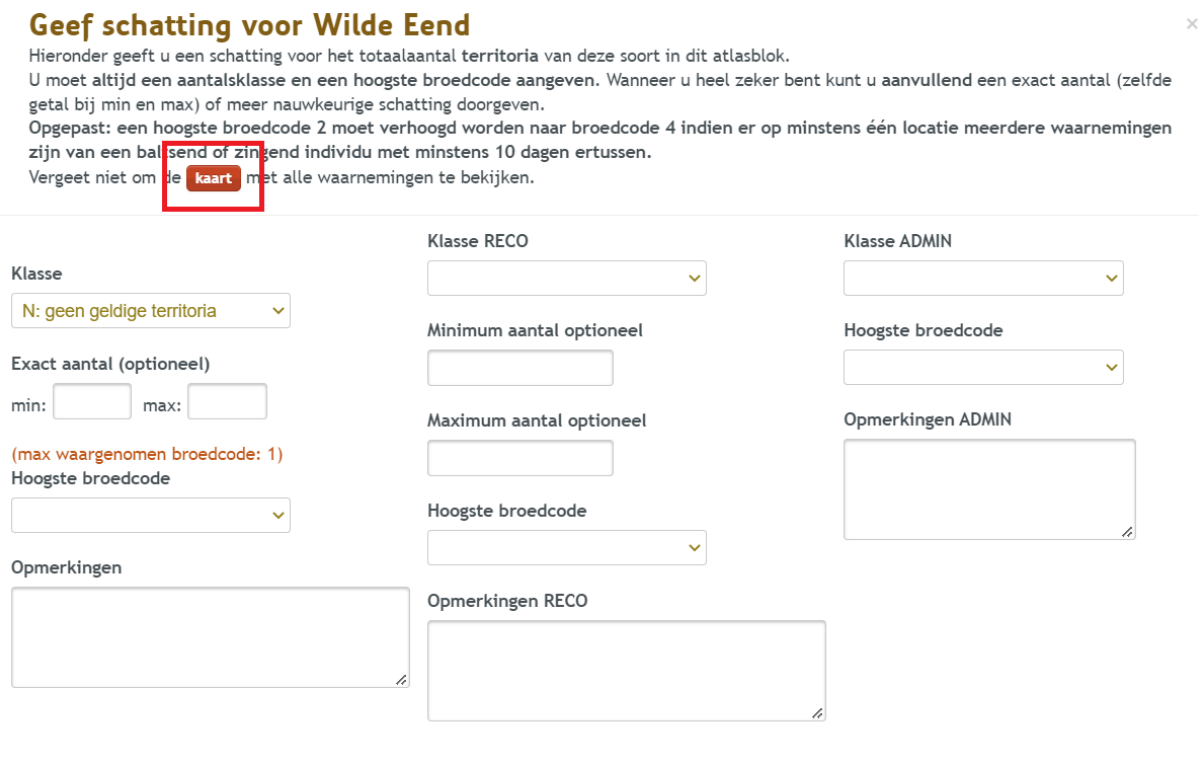

Opslaan Annuleren

#### 5. Interpretatie van de kaarten

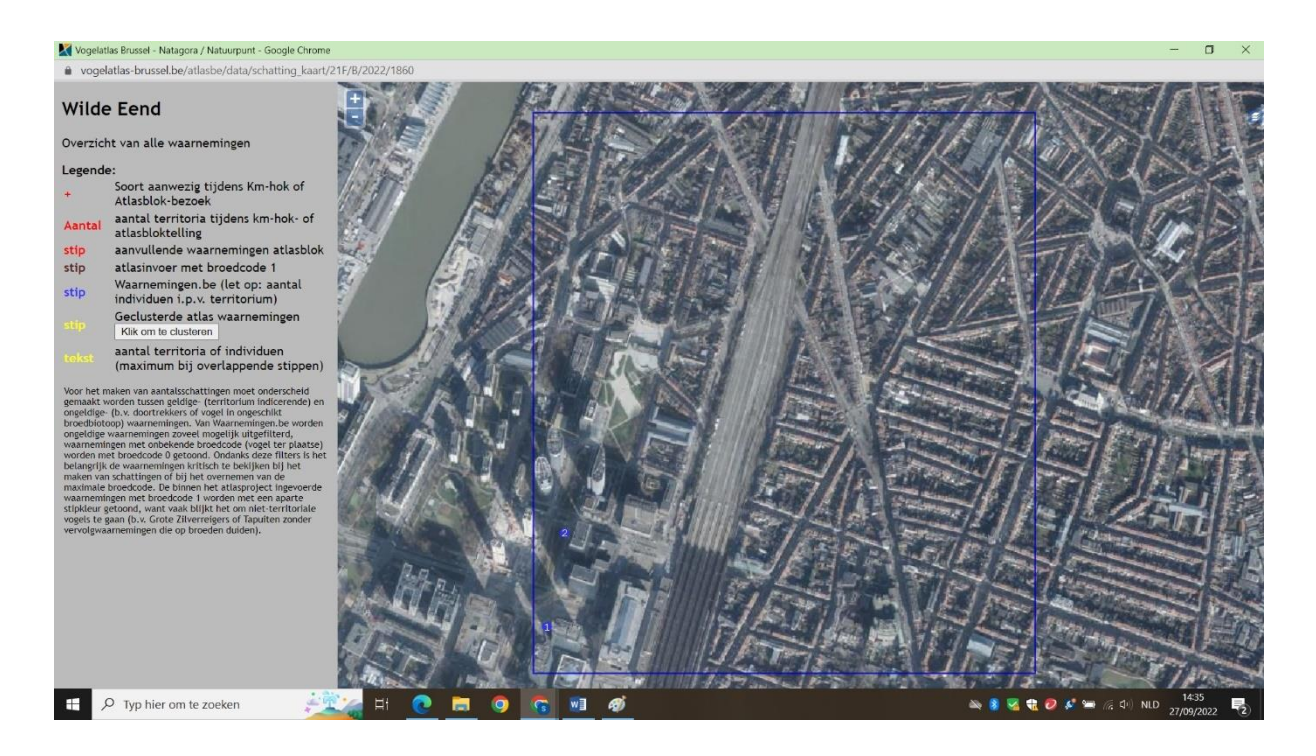

#### **Legende van de kaart :**

- ➢ **+ Klein rood kruis** : de soort is aanwezig in het atlashok, maar werd verder niet geteld of op kaart aangeduid (n.v.t. bij de Brusselse atlas).
- ➢ Rood cijfer in het midden van het hok : maximum aantal dat tijdens een gestandaardiseerd uurbezoek werd waargenomen.
- ➢ **Rode stip** met geel cijfer in : Waarneming met een broedcode van minstens 2, en ingevoerd tijdens een gestandaardiseerd uurbezoek of een aanvullend bezoek.
- ➢ **Zwarte stip** : waarneming ingevoerd via de atlassite, met broedcode 1.
- ➢ **Blauwe stip** : gegeven uit waarnemingen.be, het cijfer geeft het aantal exemplaren weer dat werd ingevoerd (opgelet hiermee dus tijdens het broedseizoen!).
- ➢ **Gele stip** in een rode bol : geclusterde territoria op basis van de data die via de atlaswebsite werden ingevoerd. Om deze te zien te krijgen kan men klikken op de knop '**Klik om te clusteren**', waarna bovenaan het scherm een pop-up verschijnt met het aantal geclusterde territoria. Data op basis van waarnemingen.be worden hierbij niet meegeteld! Deze knop is enkel voor het broedseizoen aanwezig, niet voor het winterseizoen.

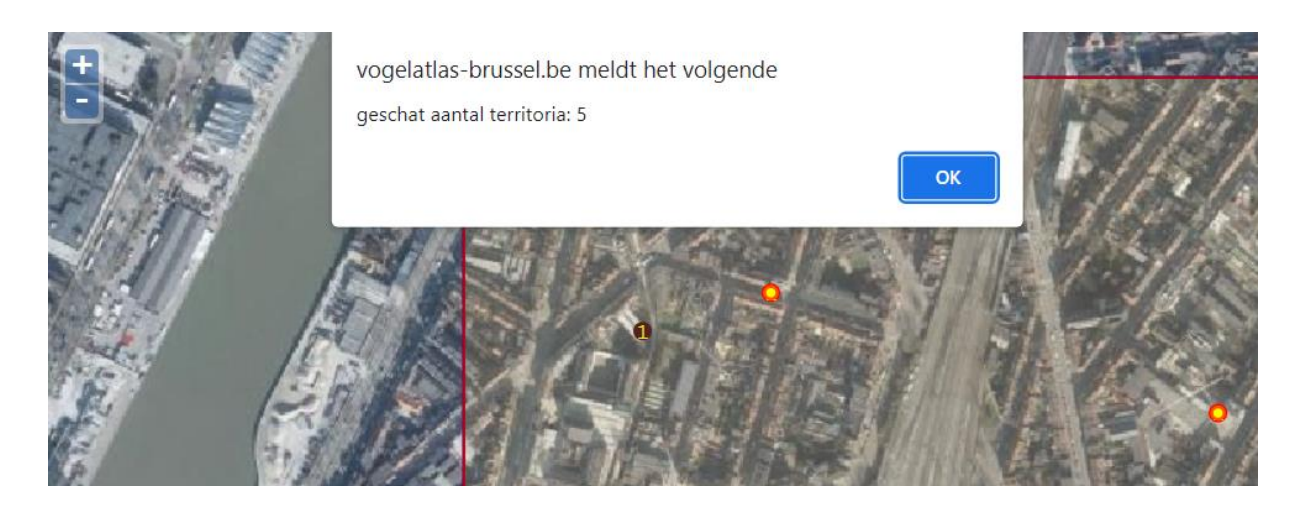

In bovenstaand voorbeeld worden 5 territoria berekend. **Opgelet**, in de meeste gevallen mag dit cijfer niet zomaar worden overgenomen! Aangezien er bvb geen rekening wordt gehouden met data uit waarnemingen.be, is dit getal vaak/meestal een onderschatting van het werkelijke aantal territoria. Dit cijfer kan als basis worden gebruikt, om dan de aanvullende data uit WBe mee te verrekenen, aangevuld met bijschattingen voor gebieden/zones die minder goed konden worden bezocht.

Via de kaart-legende rechtsboven kunnen o.a. de clusterstippen en andere soorten waarnemingen eenvoudig aan of uit worden gezet.

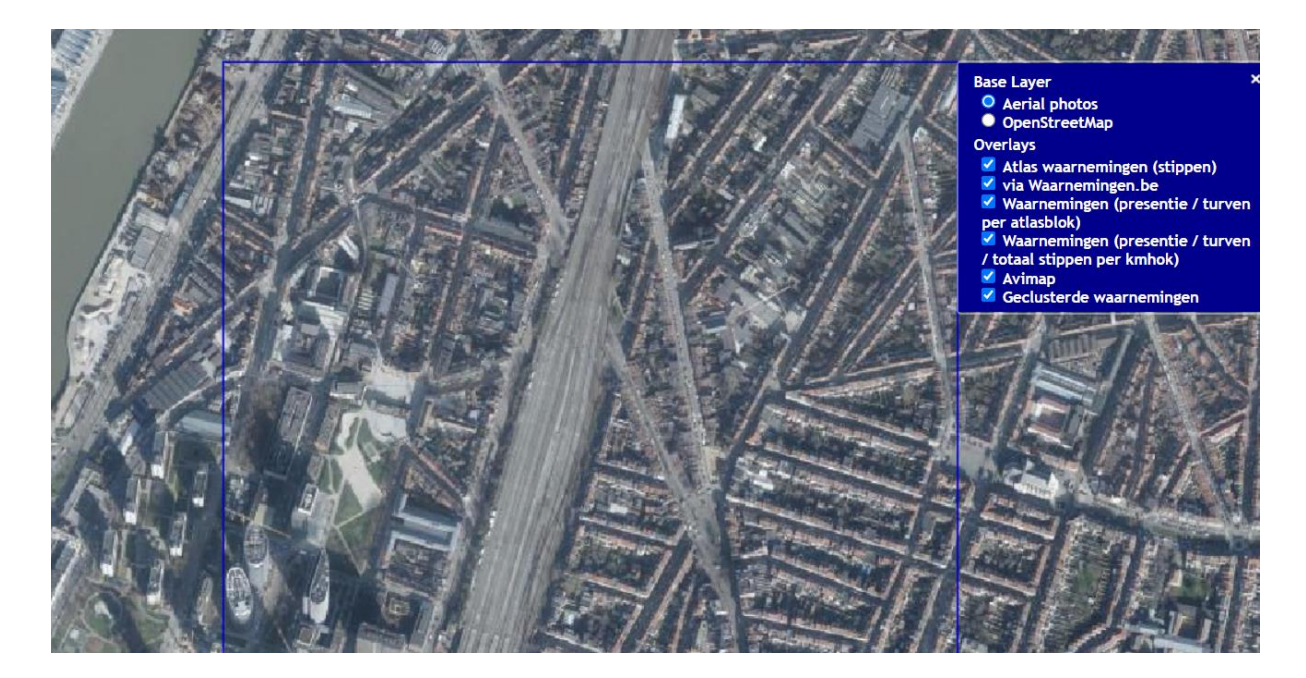

Als je de kaart voor een soort goed hebt bekeken, en kon bepalen hoeveel territoria (of exemplaren voor de wintertellingen) er aanwezig waren, kan je dit nu invullen in de schattingspagina.

#### 6. Kies de aantalsklasse

Kies de aantalsklasse die overeenkomt met het door jou bepaalde cijfer. Waren er geen geldige territoria (bijvoorbeeld een vogel die slechts éénmaal zingend werd waargenomen), dan kies je voor klasse 'N'. In de winter kan je deze klasse kiezen bij soorten die enkel hoog overvliegend over het hok werden waargenomen.

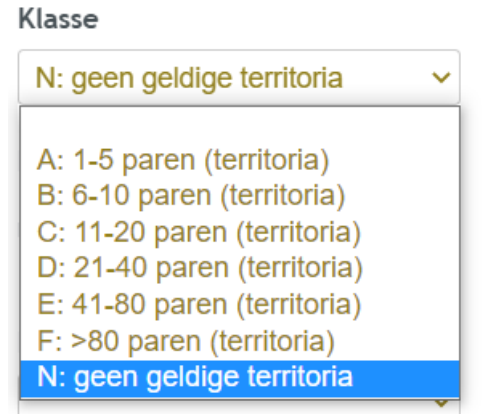

#### 7. Geef een meer exact aantal door (optioneel)

Als je het aantal territoria/exemplaren nauwkeuriger kan aangeven dan de aantalsklasse, dan kan je dat invullen in de daartoe voorziene vakjes. Als je één van beide invult, vul dan ook het andere in, anders kan het bij de verwerking verwarrend zijn wat als boven- of ondergrens wordt bedoeld door de waarnemer. Dus ofwel laat je ze allebei open, ofwel vul je zowel min als max in.

Dit is optioneel, en dus zeker niet verplicht. Blijf bij het invullen van een min/max ook binnen de aantallen van de gekozen aantalsklasse (als je bvb klasse A kiest, kan je bij min/max bvb 3-5 invullen, maar niet 4-6, omdat de 6 al bij klasse B hoort).

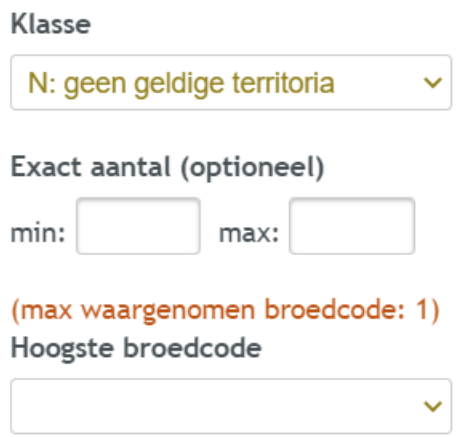

#### 8. Kiezen van de hoogste broedcode

- Boven het keuzevakje voor de hoogste broedcode staat al de hoogste broedcode die tijdens het afgelopen seizoen werd ingevoerd. Dit houdt rekening met zowel atlasdata als data uit waarnemingen.be!
- Normaal volstaat het dus om deze code over te nemen.
- Als je toch een andere code wil kiezen dan degene die in oranje staat weergegeven, geef dan zeker de reden hiervoor op bij de opmerkingen.
- Als je voor een soort een maximale code van 2 of 3 hebt, is het in vele gevallen mogelijk deze te verhogen naar code 4. Code 4 kan je kiezen als je eenzelfde vogel meermaals (minstens twee keer) tijdens het seizoen hebt waargenomen, met 10 dagen ertussen. Bijvoorbeeld : je ziet/hoort drie maal een zingende Braamsluiper op ongeveer dezelfde locatie, met steeds enkele dagen tussen. De hoogste broedcode van je terreinbezoeken zal dan '2' zijn. In dergelijke gevallen kan je deze echter verhogen naar code 4. Deze code kan je dus nooit in het veld zelf invoeren, maar enkel achteraf bij het bekijken van alle gegevens.
- Gebruik zeker het opmerkingenveld om je keuzes te motiveren, zaken uit te leggen ..., dat maakt het voor de admins achteraf gemakkelijker om sommige keuzes goed te begrijpen.

Nadat je voor alle soorten een aantalsklasse en (voor het broedseizoen) een broedcode hebt gekozen,moet je je gegevens definitief doorsturen. Dit doe je door bovenaan de tabel te klikken op 'Definitieve schattingen doorsturen'. Je krijgt dan nog een tekstvak te zien waarin je eventueel nog aanvullend commentaar kan schrijven. Als je toch een soort zou zijn vergeten, krijg je hier de melding dat je nog niet alle soorten hebt ingevuld. Kijk dan even na om welke soort het gaat, vul alles in, en stuur door. Ook voor soorten die in de tabel staan, maar die geen territorium hadden, of bvb enkel overvliegend werden waargenomen, moet je een klasse invullen (klasse N).

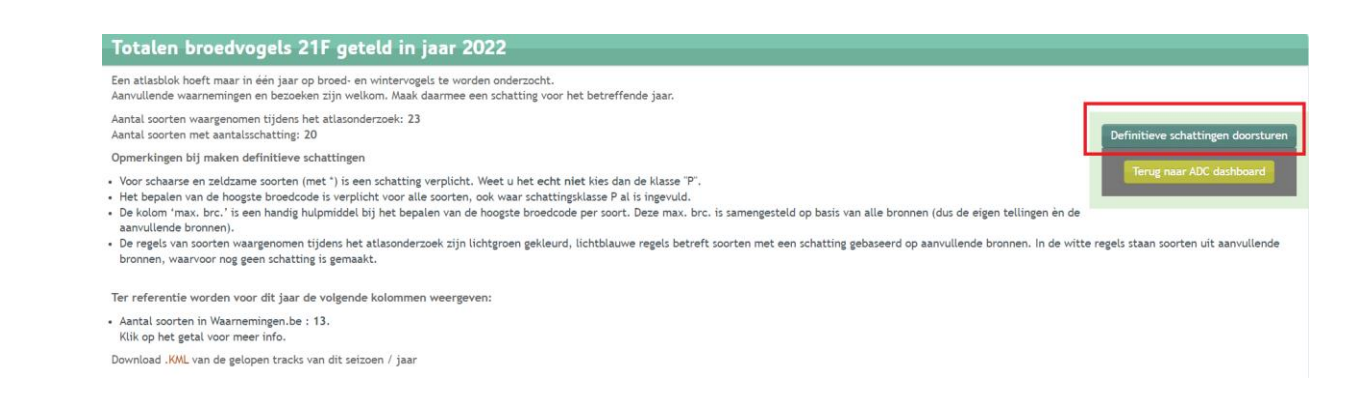

Alvast bedankt voor jullie deelname, én het uitgevoerde werk!